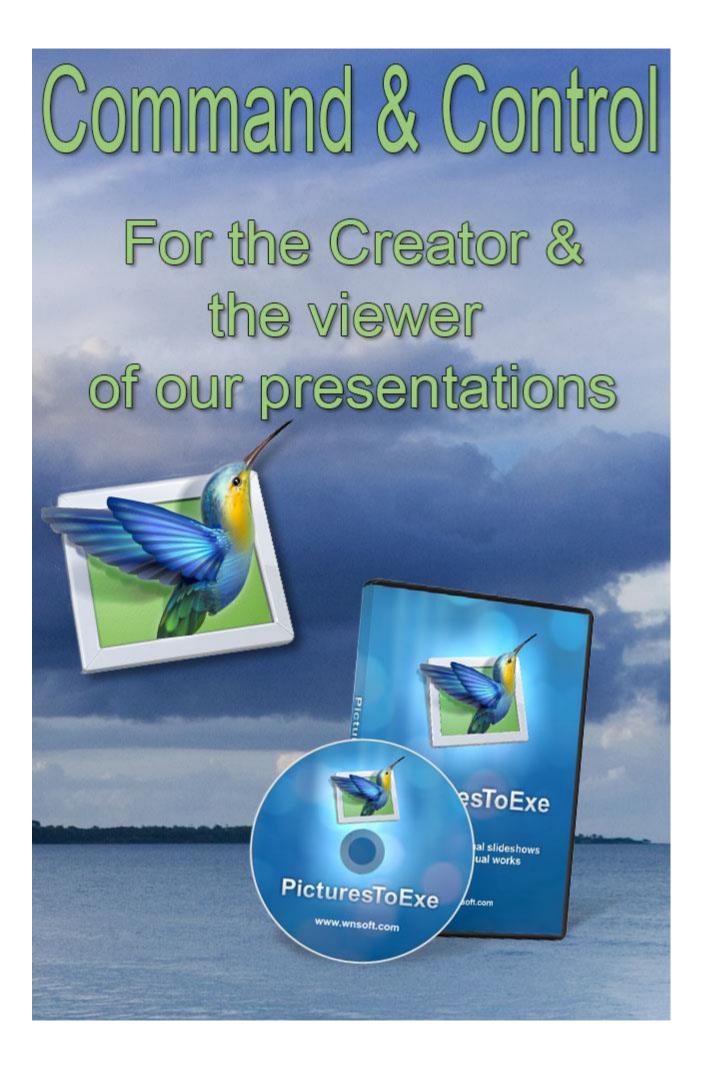

### Introduction

It's probably fair to say that most audio-visual enthusiasts are most familiar with PicturesToExe used to run a fully synchronised show with images, music, sound effects and or commentary. However, PicturesToExe can be used for other types of slide show where the control of the sequence is in the hands of the maker or viewer.

In addition, there are many options that give us control of how we create our slide show and even how the viewer can view it. In this category of videos, we look at many of these options.

## The File List - 6.00 minutes

The File List is the one of the first screens we will use when we start making slide shows. Let's look at how we can control that area to best work for us. PTE allows us a fair degree of control, so in this section we look to see what we have with just the File List.

### The Slide List and Time-line – 11.00 minutes

The Slide List is where we start to build our show, but we can view the Slide List in different ways, just as we can the File List above. We can use the Slide List just as we would have a light box in our film days.

The Timeline is another area that we can view in different ways and one keyboard short-cut shares its operation with the Slide List and the Timeline. So, what's available and how can it help us

#### The Navigation Bar – 6:00 minutes

I think most users will be familiar with the Navigation Bar because it is turned on by default. In this short video we look at the options, one of which is to turn it off. However, it will allow quick and easy control of your presentation by the viewer using controls most people will already know.

## A Manual Slide Show – Creator Controlled – 20:00 minutes

With an illustrated live talk, we can prepare our images and change them when we wish to do so. This allows for variations in the live talk and questions from the audience. Another good way to show a portfolio of images or to prepare a tutorial style slide show to teach a technique.

The way we set this up within PicturesToExe is simple and straight forward, but in this video, we offer many tips and tricks gained by creating these types of presentations ourselves.

From a live tutorial to presenting our best images we have control of the images and the speed of our presentation.

# A Manual Slide Show - Viewer Controlled - including Music – 18:00

Here we can set up our slide show software so that others can view our images at the pace they want to view them. They can stop whenever they want, dwell on images if they want, and the music plays gently in the background. The music does not start and stop every time the viewer moves to the next image.

It is a good technique to show a portfolio of images or to present many images to someone for selection purposes. It can also be used to present or sell products. A wedding photographer presenting images to the customer for selection purposes is a good example. Issues we must consider are, how does the viewer record the images they like, or want printed. Also, how do we know how much music is required when the time taken to view the images is in the hands of the viewer.

It's not a great problem in PTE8 and we also include some other options and settings that you may wish to consider.

# A Manual and Automatic Slide Show Combined – Seamlessly – 13 Minutes

This is a question recently asked of us: Can I make a manual slide show controlled by the keyboard or mouse, but at strategic locations have an automatic section begin and return to that place for the manual show to continue?

Yes, it can be done reasonably easily, but like all things mixing a live talk and an automatic one just needs just a little thought, but it works very well and in this video we demonstrate how.

# Protection – Adding a Copyright Notice – 11 Minutes

PicturesToExe allows us to add quite a degree of protection to our slide shows if we have a need to use it. We can create our own copyright notice easy in any image editor and apply that notice to our PicturesToExe slide show. We cover the technique from start to finish including the making of our copyright notice. We include a slide show demo too, so you can see how it looks in the slide show.

However, there are a few preference options, so you're not limited to what you create or apply

## **Protection – Time Limited Use - 6 Minutes**

We also have a few ways to limit the use of our slide show and what we need to remember here is that once the time limit, we set runs out, the slide show will not play again. We cannot get around

the restriction by taking the show to another PC or changing the date on our computer. When it expires a notice, panel appears with some text of our choice. For example, *this slide show has now expired. To gain further access please contact us at www.beckhamdigital.com.au* 

We demonstrate the options and how to set it up and include a slide show demo that will play only twice, because that is the limit we set. Try it yourself on your own PC

# **Protection – Password Protection – 3 minutes**

The fact that this video is only three minutes long indicates that this is not hard to do, but it is a part of the protection group of options and we include it here.

# PTE as a Menu System – 18 minutes

Another technique available in PicturesToExe is the ability for us to make a Menu System to make a one image slide show with buttons that triggers a few other shows. This has quite a few uses, and we demonstrate a practical project to demonstrate how it's done.

There is one very important part of this technique that if missed will prevent the buttons from working correctly, so it's important we get things right

# **Creating a Template – 10 minutes**

When it comes to control of our slides shows, be that after they are made or while creating them, Templates need to be in there somewhere. We are all mostly creatures of habit and what we use one day we will probably use the next. In that case we can make use of templates

Here we take you through creating a template and setting that up as a new default for all your shows.

## Setting up the Start-up Screens 10 minutes

PicturesToExe has a facility to allow us to set up information Start Screens with buttons, links and other creative presentation effects. We can even include a linked help screen. Use the default screen or create your own. We show you how

Our 12 videos in this category run for around 130 minutes + demos of what we have created where relevant.